## 『藝拍即合網站』

## 體驗課程─操作手冊

藝旺資訊有限公司 中華民國 108 年 1 月 19 日

## 1 體驗課程 我要媒合

針對體驗課程內所列出之計畫,由學校選擇計畫,進行媒合作業。

Step1.進入網站首頁,滑鼠移至【體驗課程】,點選【體驗課程查詢】。

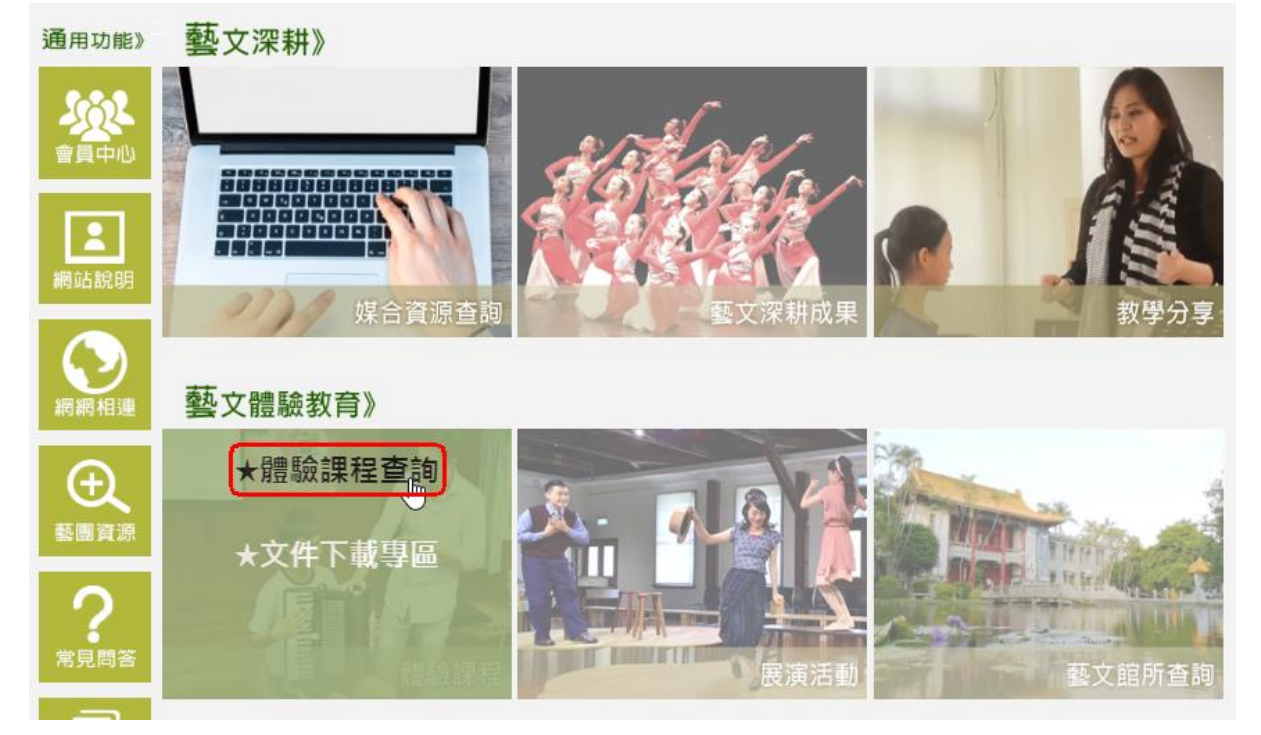

Step2.選擇提案。點選【我要媒合】。 ※以《週五電影日:紀錄時光機》為範例。

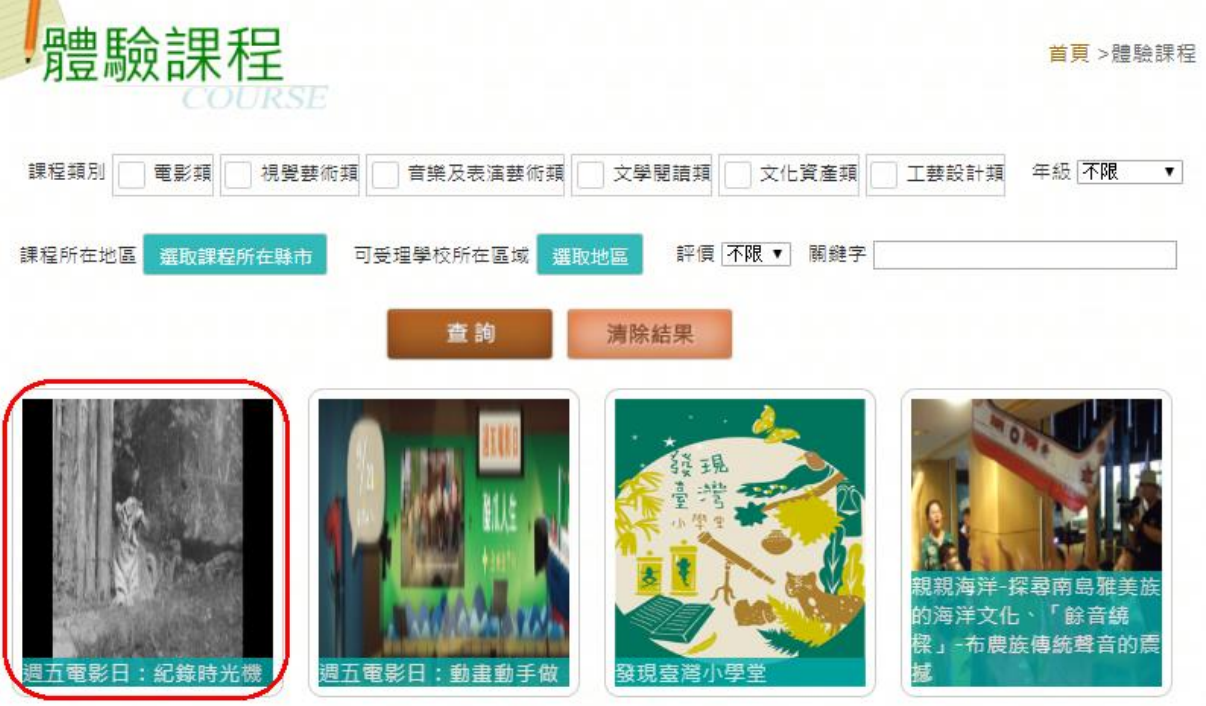

週五電影日:紀錄時光機

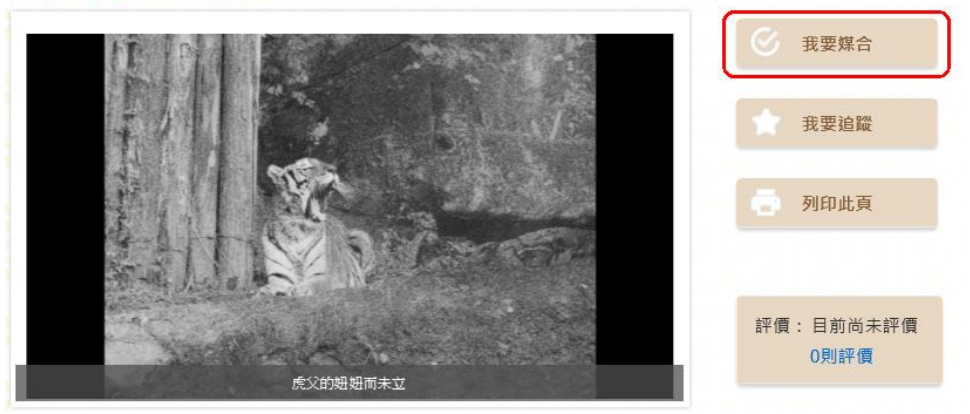

Step3.可查看此活動日期、場地、說明。點選【場次】,確認完畢點選 【確認送出】,即完成申請作業。

※此處會出現兩種不同畫面,一個有場次選擇、一個僅出現聯絡人資 訊欄位。請務必將聯絡人資訊填寫完整再送出。

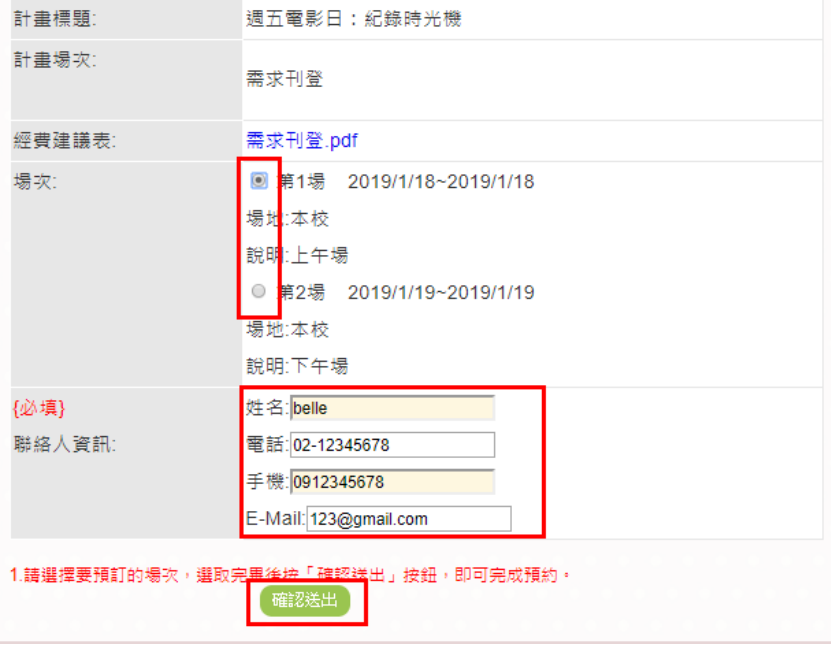

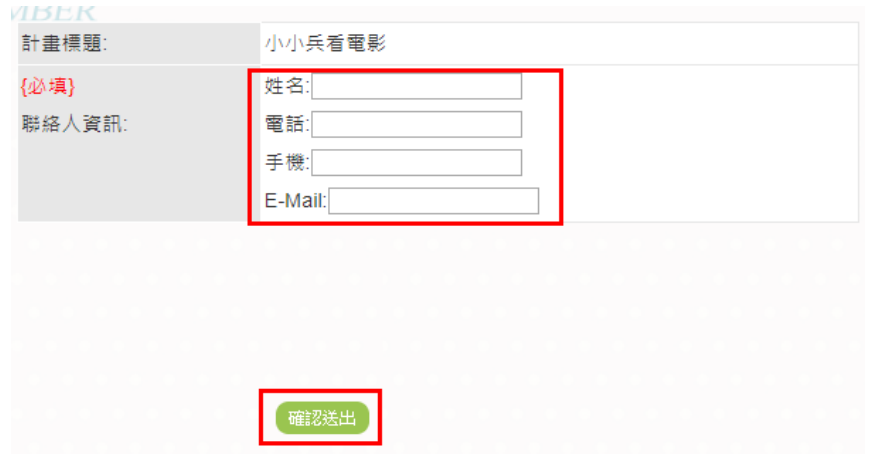

Step4.進入我的媒合紀錄,在媒合對象欄位,可看到是否媒合成功。 點選【已確認名單】,可查看所選的場次資訊。

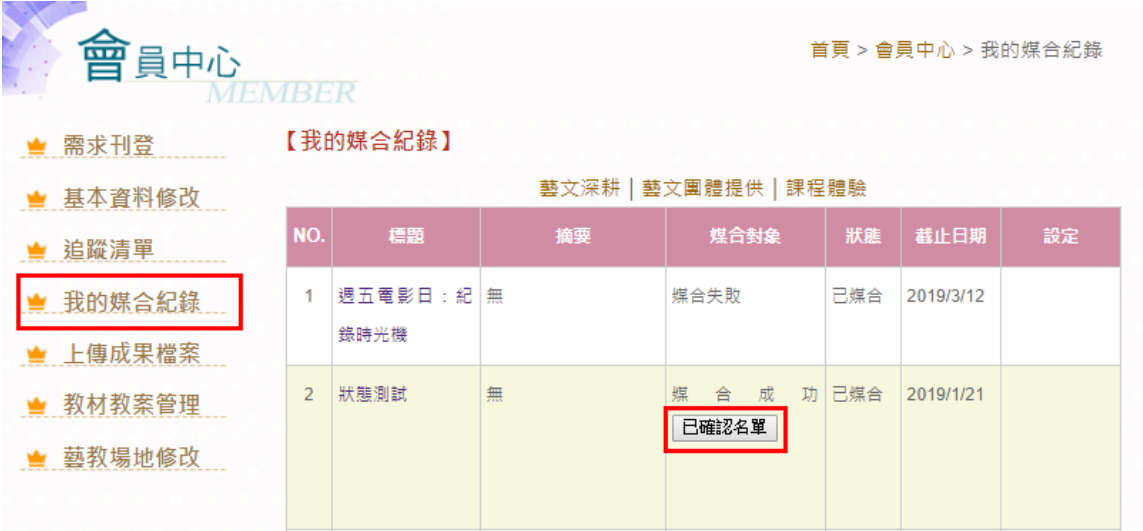

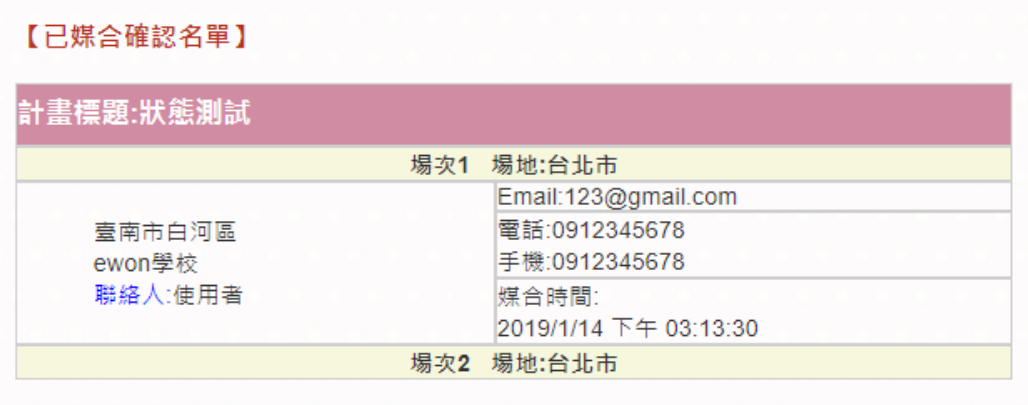

国上一頁

2 加入會員

**O HEST OF A TABA** 6 國立臺灣 新術教育館 個基 海遊劇 最新消息》 浮洲館。畢業祭。萃。大葉大學造形藝術學系19屆繪畫工房畢業展 由-發布時間:2018/4/30 上午 10:48:49 消息來源:板橋453藝文特區 more  $\vert$  4  $|2|$ 

> Step2.點選【加入會員】。 如已有該網站帳號者,可直接輸入帳號密碼登入。【會員登入】

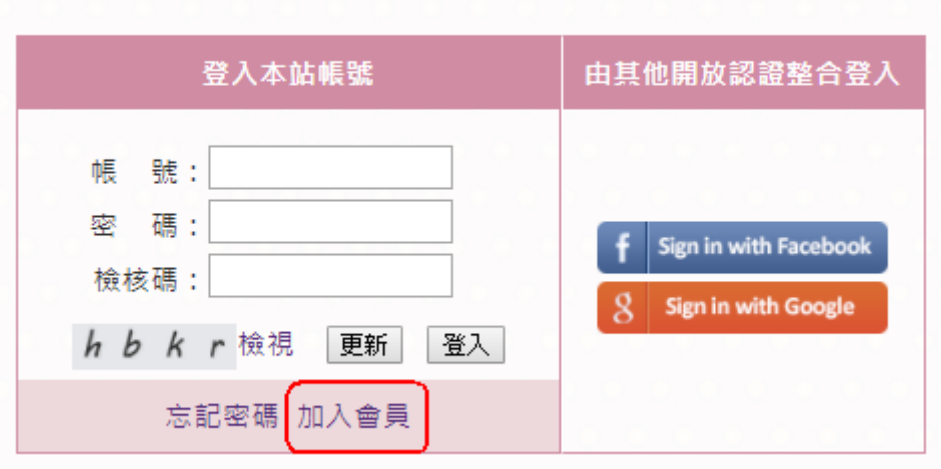

Step1.進入網站首頁,點選【會員登入】。

Step3.勾選【我已閱讀並同意】,點選【送出】。

【加入會員】

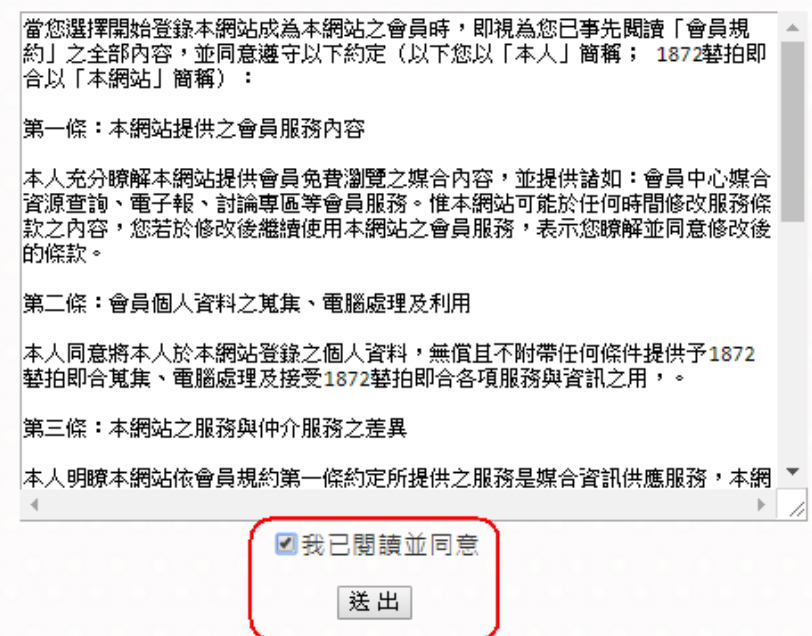

Step4.選擇【學校單位】。

※Facebook、Google 整合登入,僅開放藝文團體、藝文老師使用。

【加入會員】

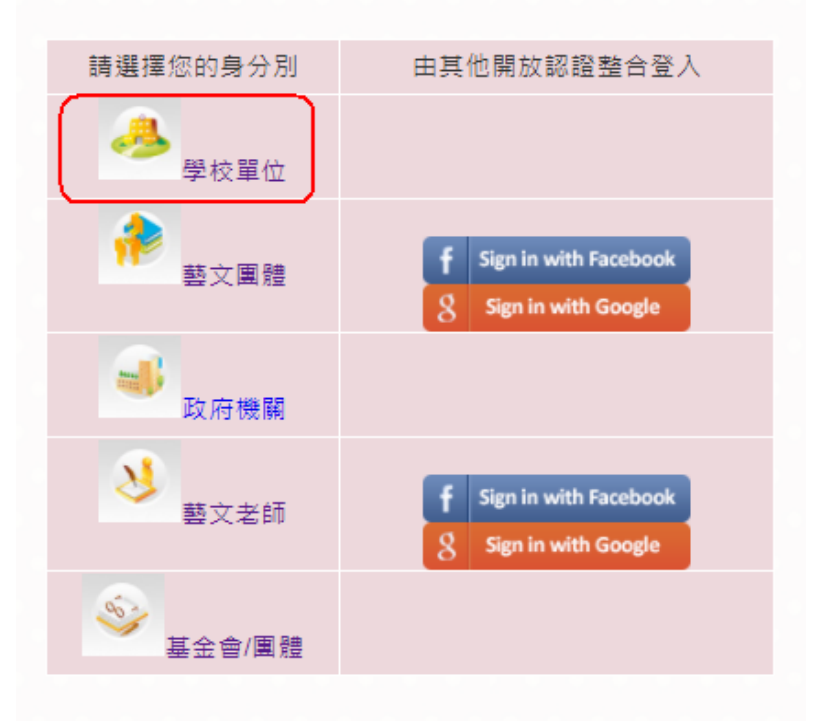

目前僅開放「藝文團體」與「藝文老師」使用Facebook或 Google整合登入,其他身份別請使用本站帳號登入。

Step5.輸入完畢後,點選【確定送出】,即完成註冊。 ※學校代碼為系統自動帶入,請勿錯選學校。如無發現學校代碼可選 擇時,請與藝教館人員聯繫。

## 【加入會員-學校單位】

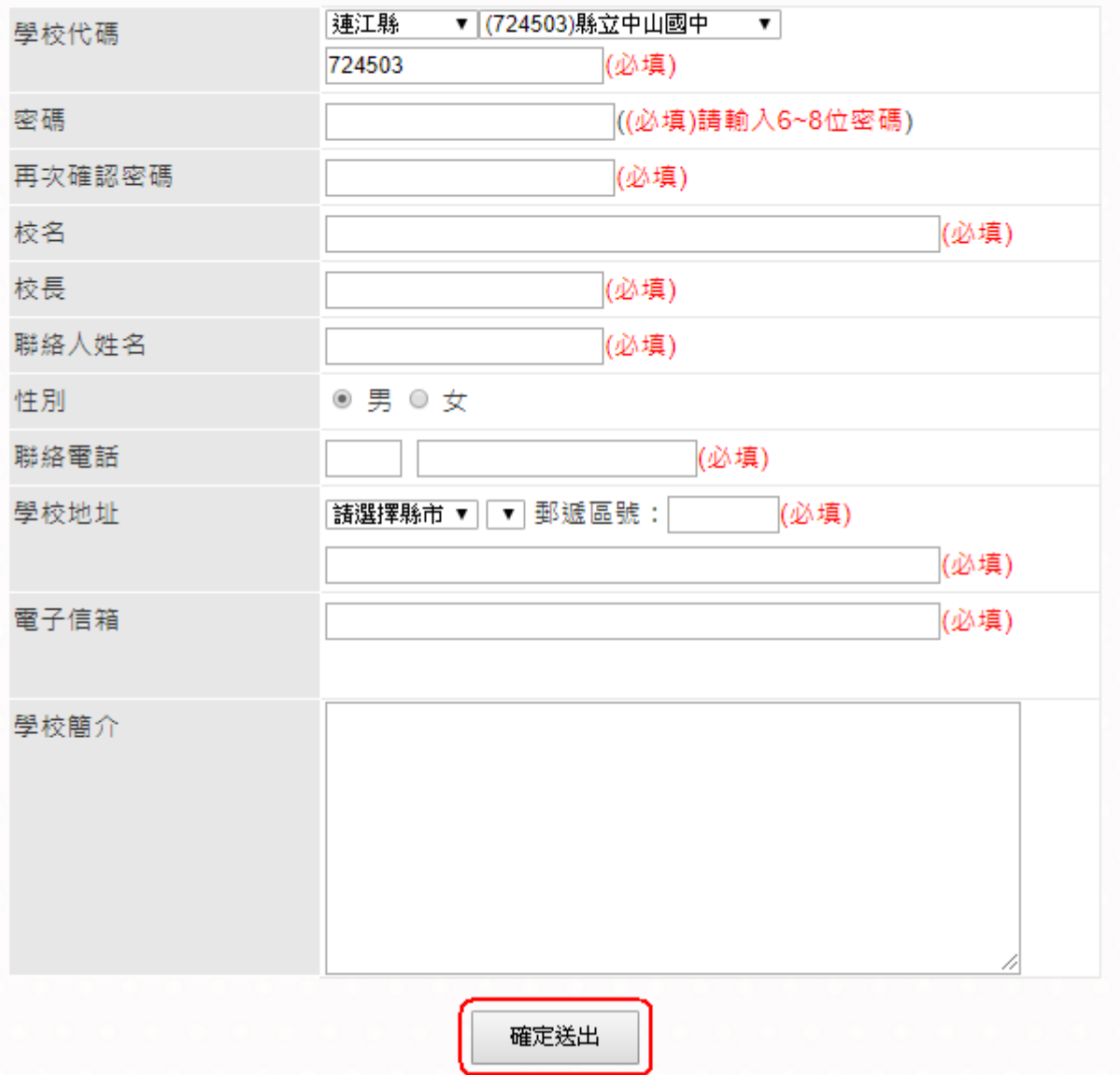